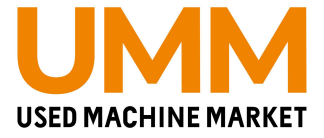

1

# 中古農機市場UMM 値下げ交渉機能

Copyright © UMM co.,ltd. All Rights Reserved.

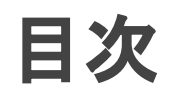

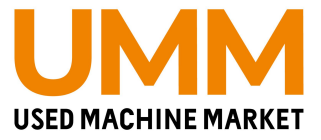

- 値下げ交渉とは(p.3)
- 値下げ交渉の通知(p.4)
- 値下げ交渉の対応方法
	- 値下げ交渉があった場合(p.5)
	- A.値下げ交渉を承諾(p.6)
	- B.値下げ交渉を断わる(p.8)
	- C.交渉をする(p.9)
	- 購入希望者へ交渉をした後(p.10)

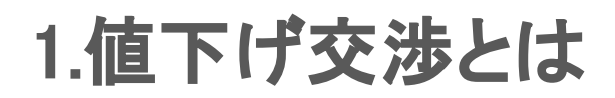

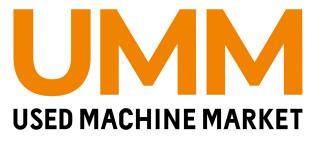

▼概要 出品されている商品に対して、値下げ金額を

出品者と購入希望者の間で交渉できる機能

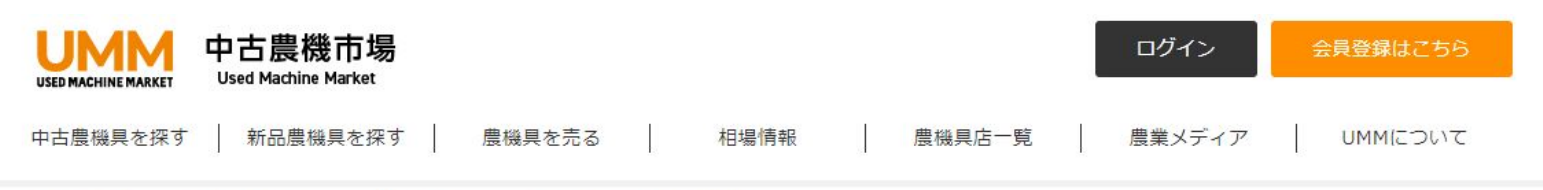

中古農機市場TOP > 中古農機具一覧 > 中古トラクター > トラクター クボタ Test 20馬力

#### トラクター クボタ Test 20馬力 NEW

### ▼特徴

・購入希望者は同一商品に最大 3回まで交渉可能 ・交渉期限は72時間

・マイページ内で値下げ交渉管理可能

([https://ummkt.com/member/price\\_negotication](https://ummkt.com/member/price_negotication))

・会員限定機能

・値下げ交渉状況のお知らせ表示を実装

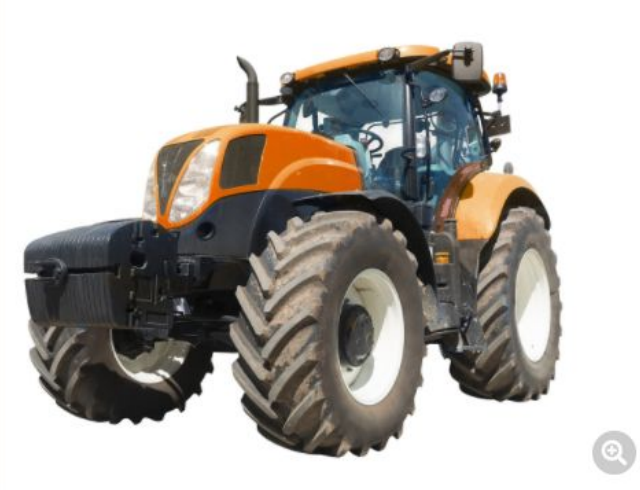

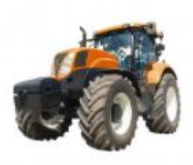

#### - 般価格: 272,728 円

(税込: 300,000円)

業者会員になると、お得な会員価格でご購入いただけます!

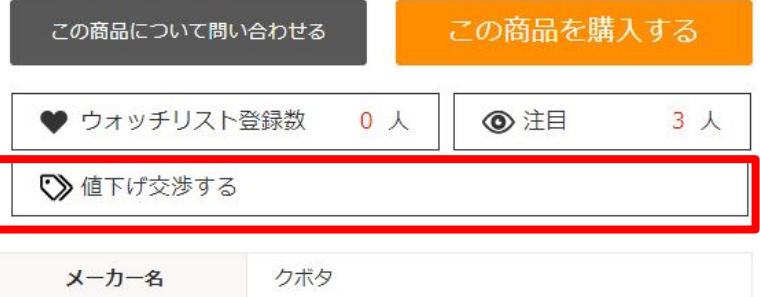

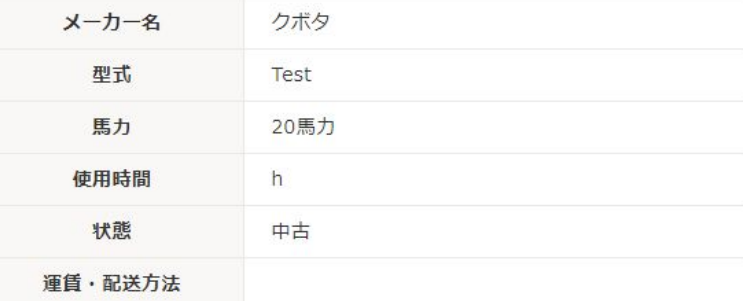

# 2.値下げ交渉の通知

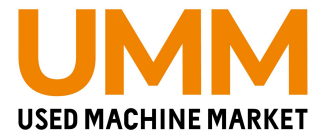

#### マイページの「各種お知らせ」と「メール」に通知 表示されているリンクをクリックすると値下げ交渉管理に遷移

#### ▼マイページの各種お知らせ

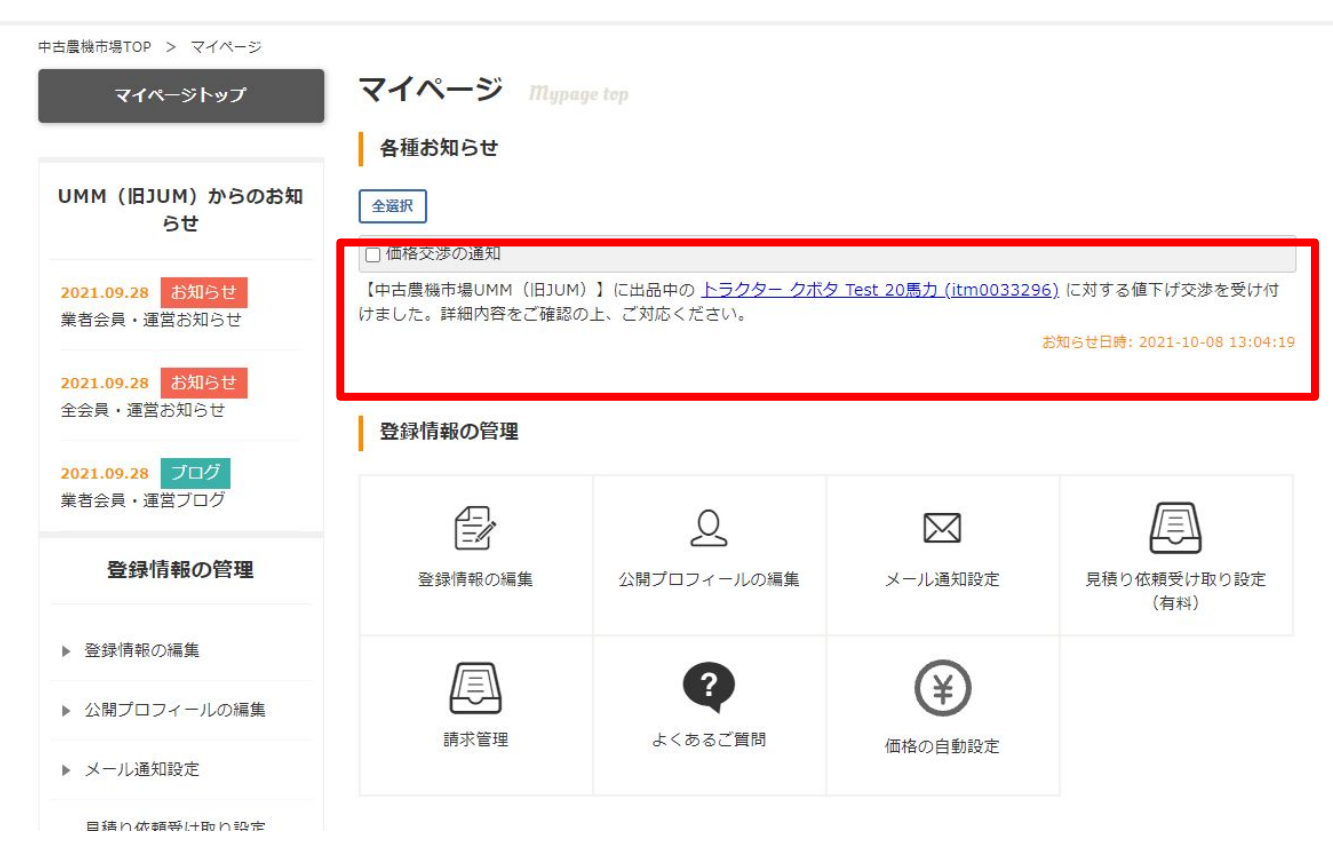

#### ▼メール

#### 出品中の商品に値下げ交渉があります!【中古農機市場UMM】

【中古農機市場UMM (旧JUM) 】 To tutran.feelfree5@gmail.com, info@ummkt.com =

#### ■中古農機市場UMM

いつも【中古農機市場UMM】ご利用いただき ありがとうございます。

出品中の下記商品に値下げ交渉が届いています! 72時間以内に、下記URLより返答をお願いいたします。 返答がない場合は自動的に値下げ交渉が不成立となります。

https://stg.ummkt.com/member/price\_negotication/?item\_id=itm0033260&redirect=1

11値下げ交渉中の商品11 商品タイトルポンプ スズテック 型式1 https://stg.ummkt.com/market/detail.php?id=itm0033260 交渉金額 60,000円(税込)

値下げ交渉を受けると自動的に商談中となりますので、交渉依頼者へ連絡をお願いします。

※このメールは自動送信メールです。 こちらのアドレスへの返信はできませんので、予めご了承ください。

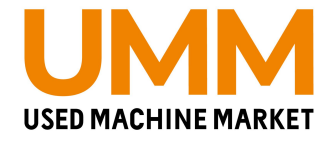

### ■値下げ交渉があった場合

## 3つの操作が可能

#### A.緑色ボタン「受ける」…交渉金額で販売する場合  $\rightarrow p6$ へ

- B. 赤色ボタン「断わる」…値下げをしない場合  $\rightarrow p8$ へ
- C.青色ボタン「交渉」 …希望販売金額に満たない場合  $\rightarrow p9$ へ

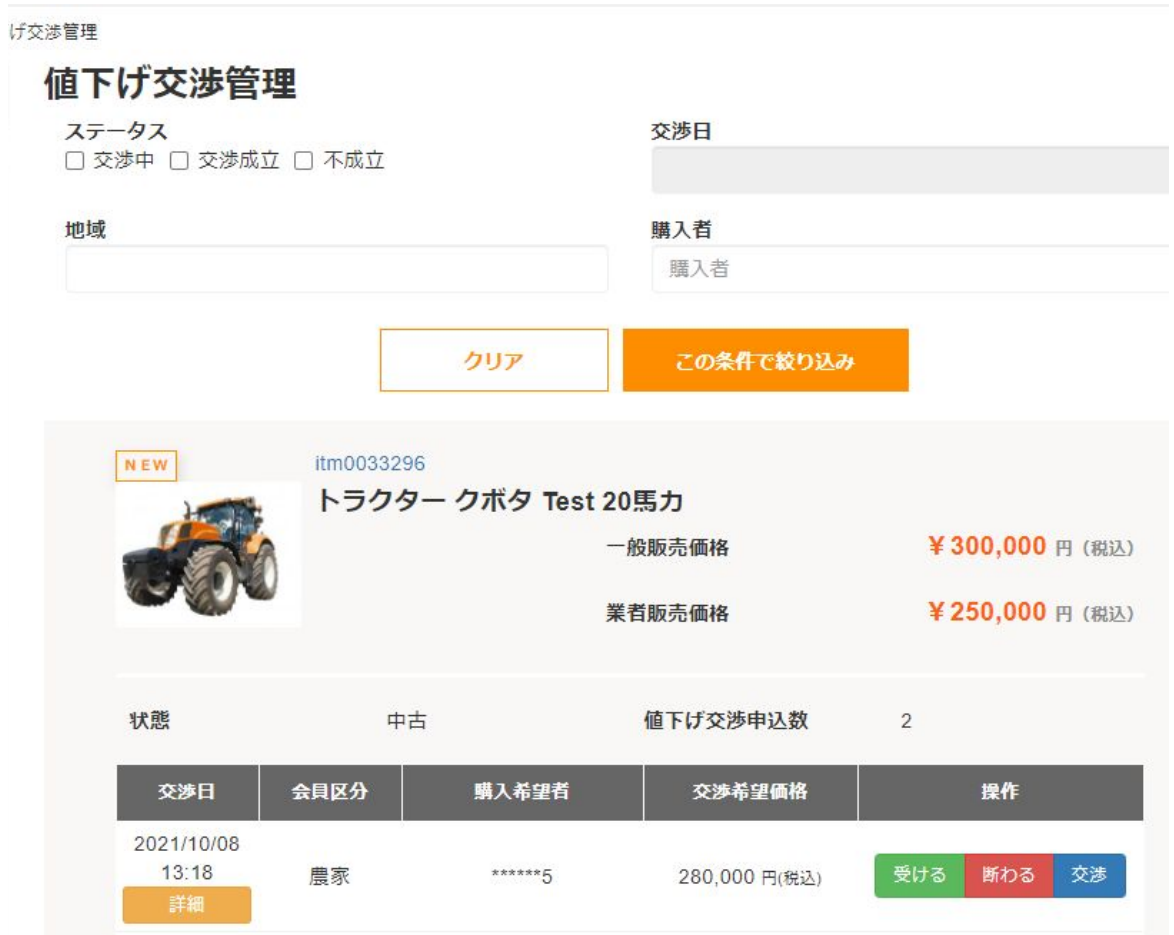

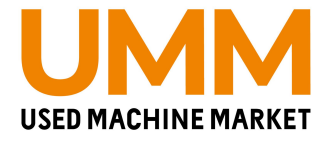

### A.値下げ交渉を承諾(交渉金額で販売する場合)

#### 1.操作の緑色ボタン「受ける」を押す 2.「値下げ交渉を受け付けますか?」と 確認メッセージが表示されるので「OK」を押す 3.画面が切り替わり、操作の項目が「交渉成立」と表示

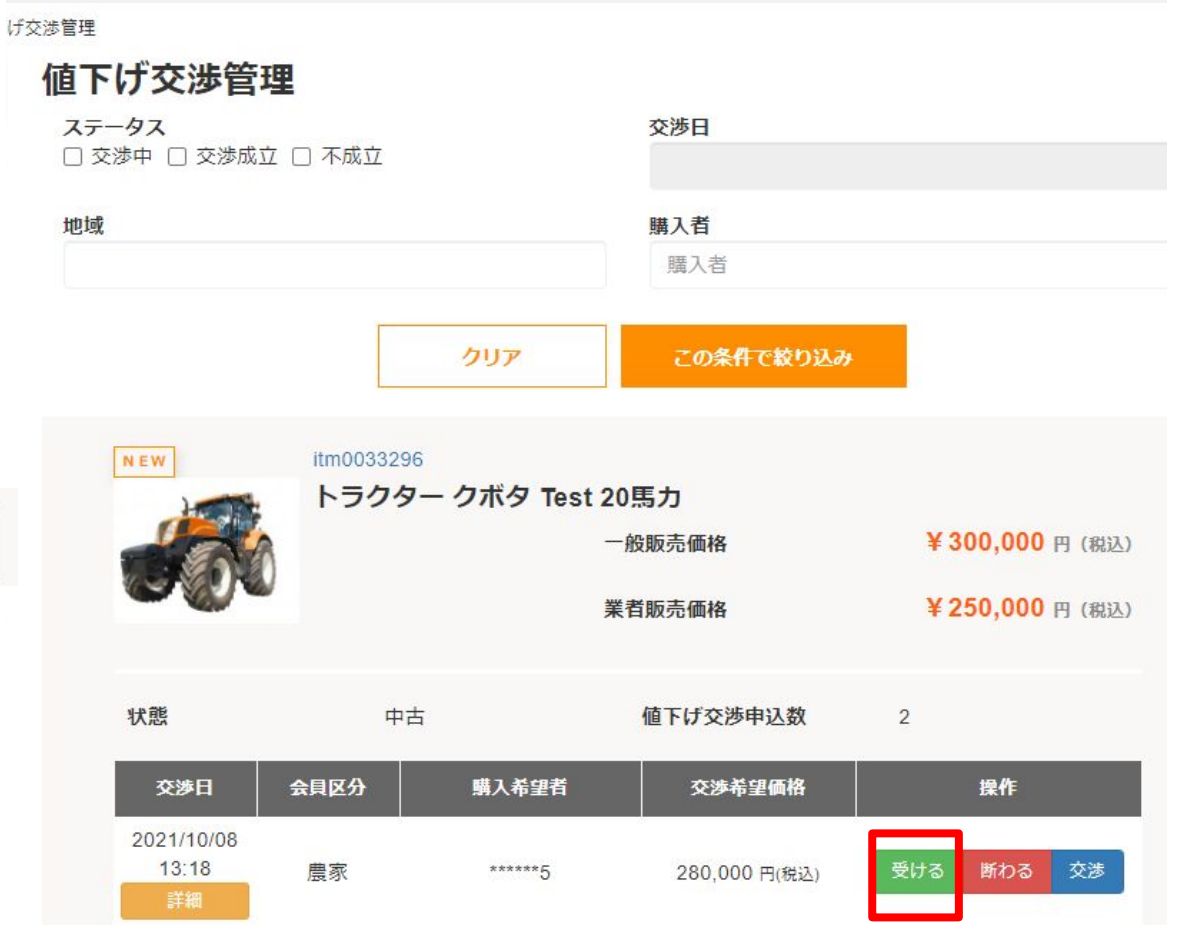

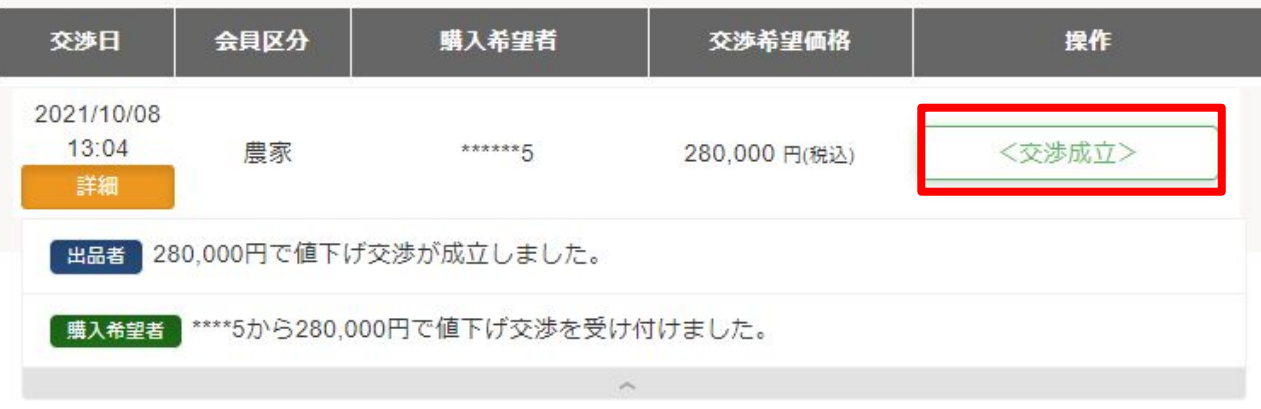

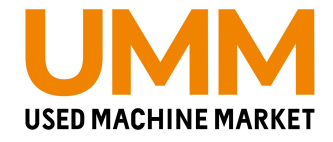

### A.値下げ交渉を承諾(交渉金額で販売する場合)

#### 4.該当商品は商談中となり、メールにて購入申込者情報が届くので、 購入申込者へ連絡を行う ※1週間経過すると自動で出品中へと戻りますのでご注意ください。

#### 5.商品詳細ページにて「この商品を商談成立にする」を「実行」 確認画面が表示されるので「この内容で商談成立にする」を押す

中古農機市場TOP > 中古農機具一覧 > 中古トラクター > トラクター クボタ TEST 20馬力 商談中残り7日 トラクター クボタ TEST 20馬力 実行 実行 | 実行 | この商品を編集する この商品を商談中にする この商品を商談成立にする 実行 実行 実行 この商品をおすすめにする この商品を出品停止にする この商品を出品中にする 実行 実行 この商品の掲載期間を 30日 v 延長する この商品を削除する 食具価格: 227,273 円 (税込: 250,000円) 一般価格 (税込):300,000円 この商品について問い合わせる ♥ ウォッチリストに追加 0人 ◎ 注目 3人 ● 販促資料を印刷 メーカー名 クボタ 型式 **TEST** 

#### ▼商談成立を実行

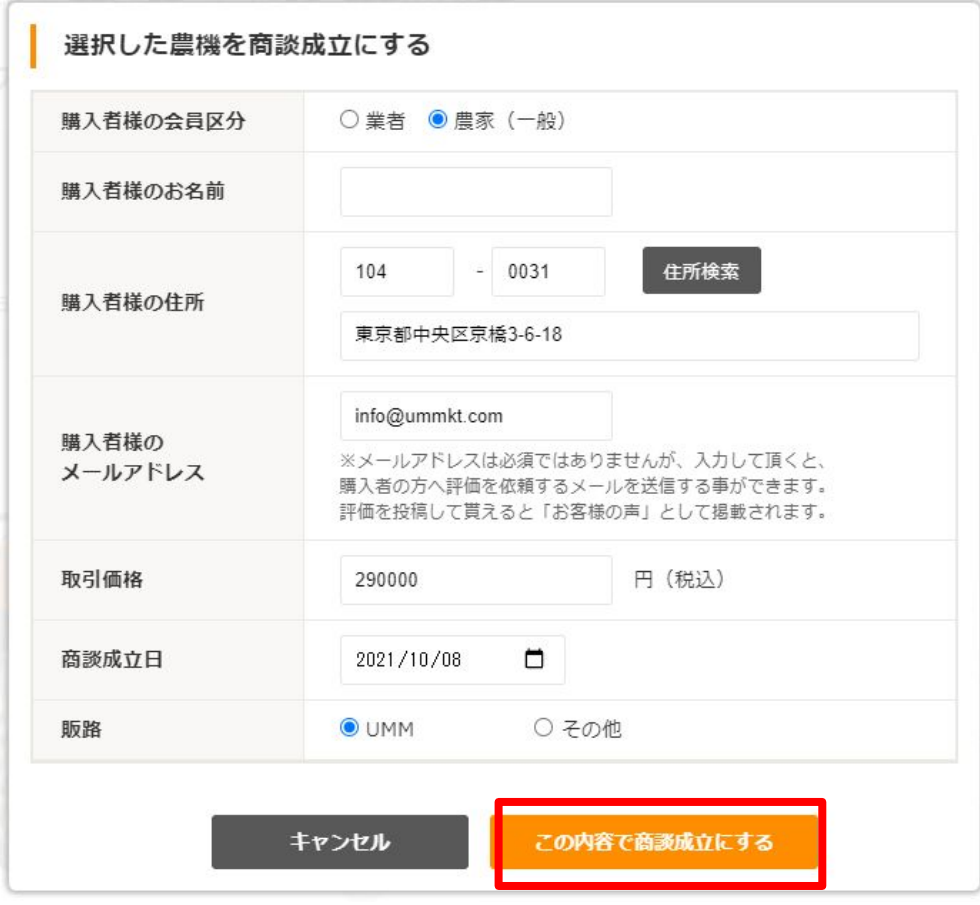

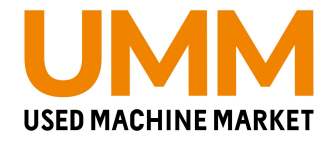

### B.値下げ交渉を断わる(値下げをしない場合)

1.操作の赤色ボタン「断わる」を押す 2.「断りますと、この値下げ交渉は不成立となり交渉は 一切出来なくなります。値下げ交渉を断りますか?」と 確認メッセージが表示されるので「OK」を押す ※出品者が「断る」を選択すると、購入希望をした方は それ以降、同一商品への値下げ交渉が出来なくなります。 3.画面が切り替わり、操作の項目が「交渉不成立」と表示

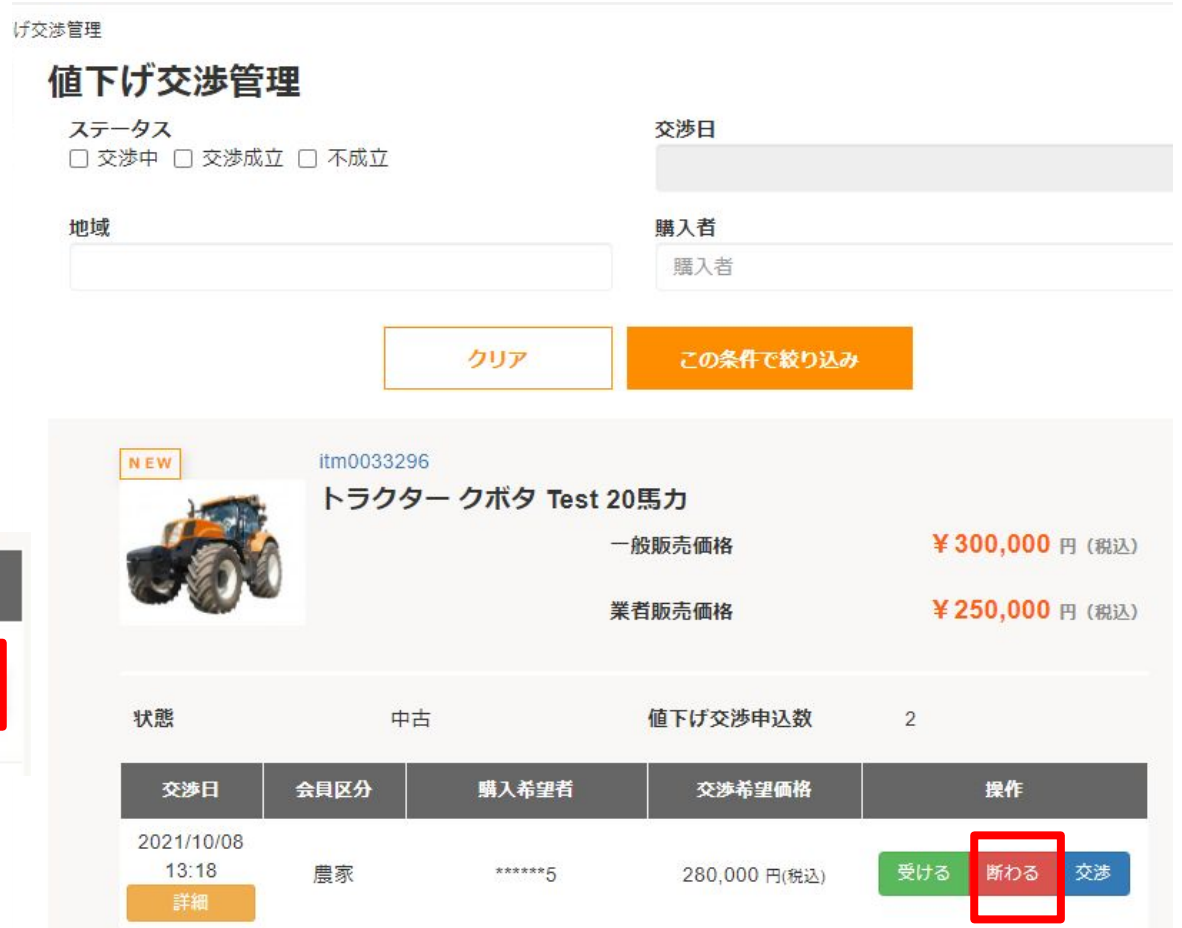

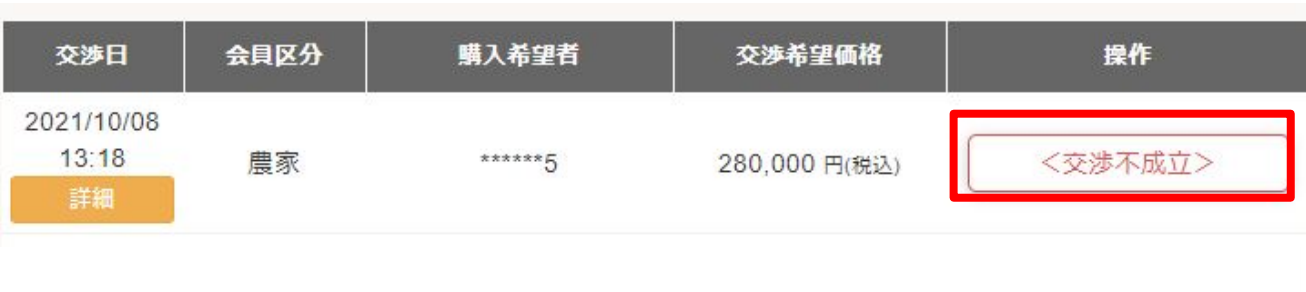

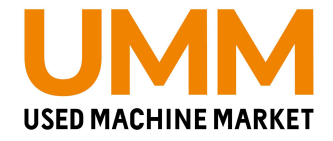

### C.交渉をする(希望販売金額に満たない場合)

1.操作の青色ボタン「交渉」を押す 2.交渉金額が入力できる項目が表示されるので、 希望金額を税込で入力し、「交渉する」を押す 3.「同じ商品への値下げ交渉回数は3回まで可能です」と 表示されるので「OK」を押す 4.画面が切り替わり、交渉希望価格の欄には 入力した金額が表示

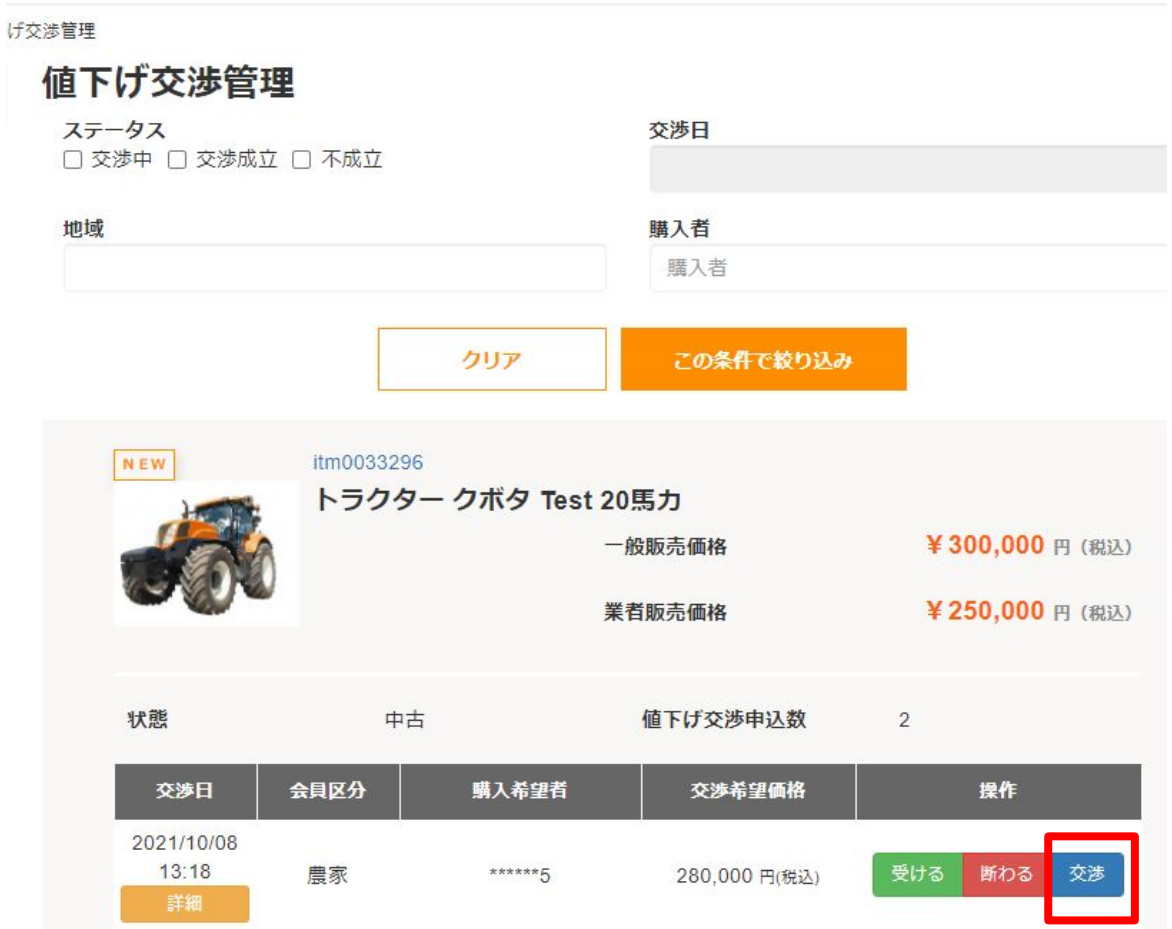

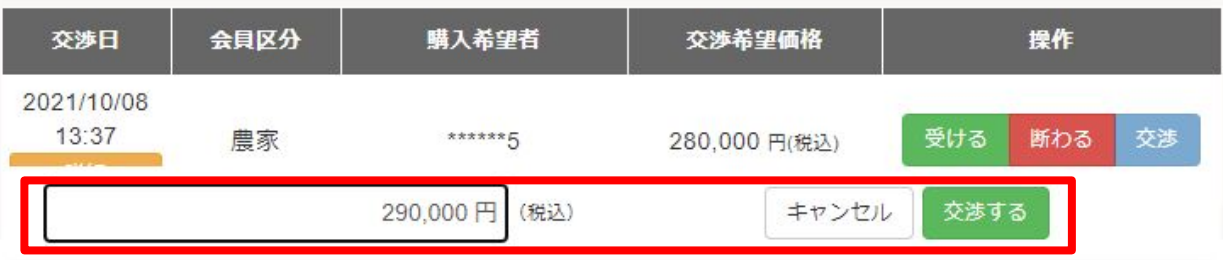

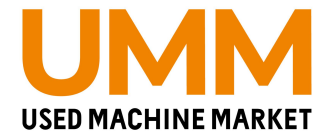

### ■購入希望者へ交渉をした後

- ・購入希望者が承諾した 場合、値下げ交渉は「交渉成立」し 商品は「商談中」へ変更される(その後の流れはp6を参照)
- ・購入希望者が断った場合、値下げ交渉は「交渉不成立」になり その後、交渉することはできない
- ・購入希望者が再度値下げ交渉 をした場合は、値下げ希望価格を確認し 下記どれかで対応
- A.緑色ボタン「受ける」…交渉金額で販売する場合  $\rightarrow$ p6 $\sim$
- B.赤色ボタン「断わる」…値下げをしない場合  $\rightarrow p8$ へ
- C.青色ボタン「交渉」 …希望販売金額に満たない場合  $\rightarrow p9$ へ

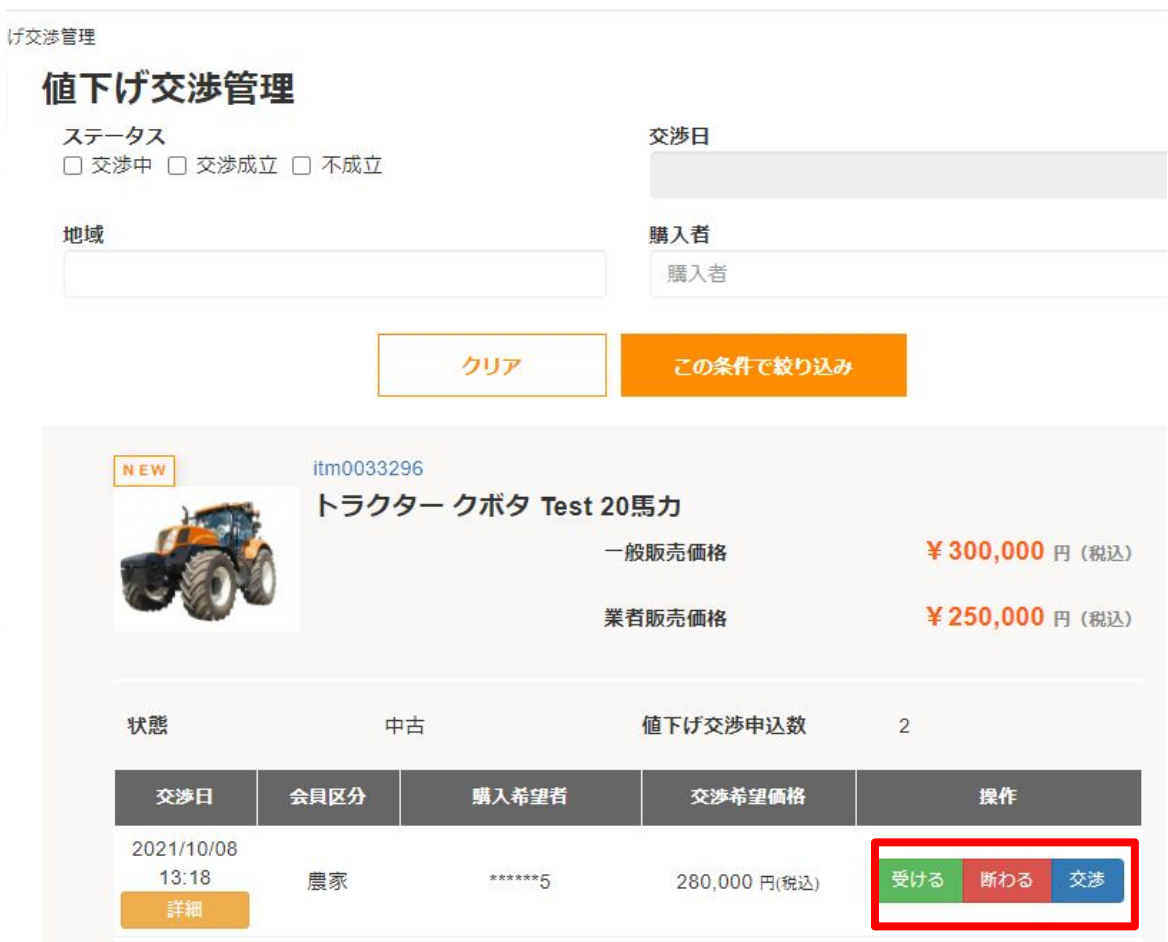